**Odin TeleSystems Inc.** 

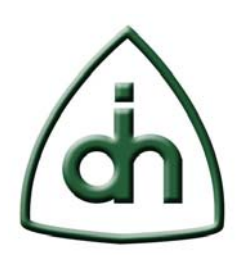

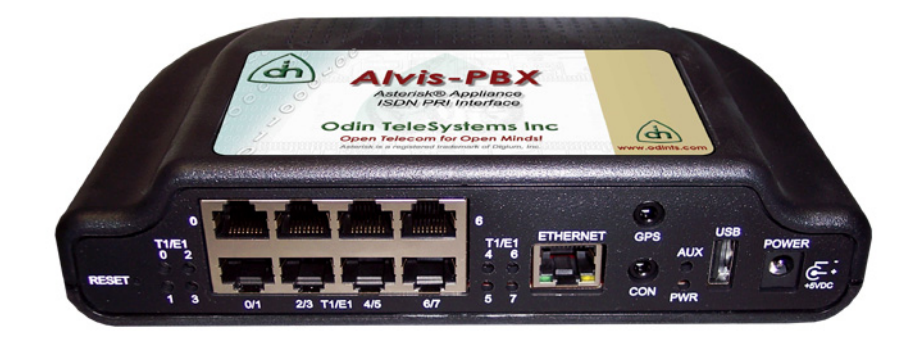

# **Asterisk® on Alvis-PBX**

# **Getting Started**

**Doc. No. 1512-1-HCA-1024-1 Rev. 1.0** 

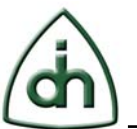

#### **Copyright**

© Copyright 2009, Odin TeleSystems, Inc. All rights reserved. No part of this publication may be reproduced, stored in a retrieval system, or transmitted in any form or by any means, electronic, mechanical, photocopying, recording or otherwise, without the prior written consent of Odin TeleSystems Inc., 800 East Campbell Road, Suite 334, Richardson, Texas 75081, U. S. A.

#### **Trademarks**

Asterisk is a registered trademark of Digium, Inc. Odin TeleSystems, the Odin Logo, OTX, and Alvis-PBX are trademarks of Odin TeleSystems Inc., which may be registered in some jurisdictions. Other trademarks are the property of their respective companies.

#### **Changes**

The material in this document is for information only and is subject to change without notice. While reasonable efforts have been made in the preparation of this document to assure its accuracy, Odin TeleSystems Inc., assumes no liability resulting from errors or omissions in this document, or from the use of the information contained herein.

Odin TeleSystems Inc. reserves the right to make changes in the product design without reservation and notification to its users.

#### **Warranties**

THE PRODUCT AND ITS DOCUMENTATION ARE PROVIDED "AS IS" AND WITHOUT WARRANTY OF ANY KIND. ODIN TELESYSTEMS EXPRESSLY DISCLAIMS ALL THE WARRANTIES, EXPRESS OR IMPLIED, INCLUDING, BUT NOT LIMITED TO THE IMPLIED WARRANTIES OF MERCHANTABILITY AND FITNESS FOR PARTICULAR PURPOSE. ODIN TELESYSTEMS DOES NOT WARRANT THAT THE FUNCTIONALITY OF THE PRODUCT WILL MEET ANY REQUIREMENTS, OR THAT THE OPERATIONS OF THE PRODUCT WILL BE UNINTERRUPTED OR ERROR-FREE, OR THAT DEFECTS WILL BE CORRECTED. FURTHERMORE, ODIN TELESYSTEMS DOES NOT WARRANT OR MAKE ANY REPRESENTATIONS REGARDING THE USE OF THE PRODUCT OR ITS DOCUMENTATION IN TERMS OF THEIR CORRECTNESS, ACCURACY, RELIABILITY, OR OTHERWISE. NO ORAL OR WRITTEN INFORMATION OR ADVISE GIVEN BY ODIN TELESYSTEMS OR ODIN TELESYSTEMS' AUTHORIZED REPRESENTATIVE SHALL CREATE A WARRANTY. SOME JURISDICTIONS DO NOT ALLOW THE EXCLUSION OF IMPLIED WARRANTIES, SO THE ABOVE EXCLUSION MAY NOT APPLY.

UNDER NO CIRCUMSTANCE SHALL ODIN TELESYSTEMS INC., ITS OFFICERS, EMPLOYEES, OR AGENTS BE LIABLE FOR ANY INCIDENTAL, SPECIAL, OR CONSEQUENTIAL DAMAGES (INCLUDING DAMAGES FOR LOSS OF BUSINESS, PROFITS, BUSINESS INTERRUPTION, LOSS OF BUSINESS INFORMATION) ARISING OUT OF THE USE OR INABILITY TO USE THE PRODUCT AND ITS DOCU-MENTATION, EVEN IF ODIN TELESYSTEMS HAS BEEN ADVISED OF THE POSSIBILITY OF SUCH DAMAGES. IN NO EVENT WILL ODIN TELESYSTEMS' LIABILITY FOR ANY REASON EXCEED THE ACTUAL PRICE PAID FOR THE PRODUCT AND ITS DOCUMENTATION. SOME JURISDICTIONS DO NOT ALLOW THE LIMITATION OR EXCLUSION OF LIABILITY FOR INCIDENTAL AND CONSE-QUENTIAL DAMAGES, SO THE ABOVE LIMITATION OR EXCLUSION MAY NOT APPLY.

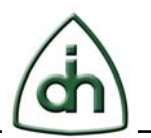

## **Table of Contents**

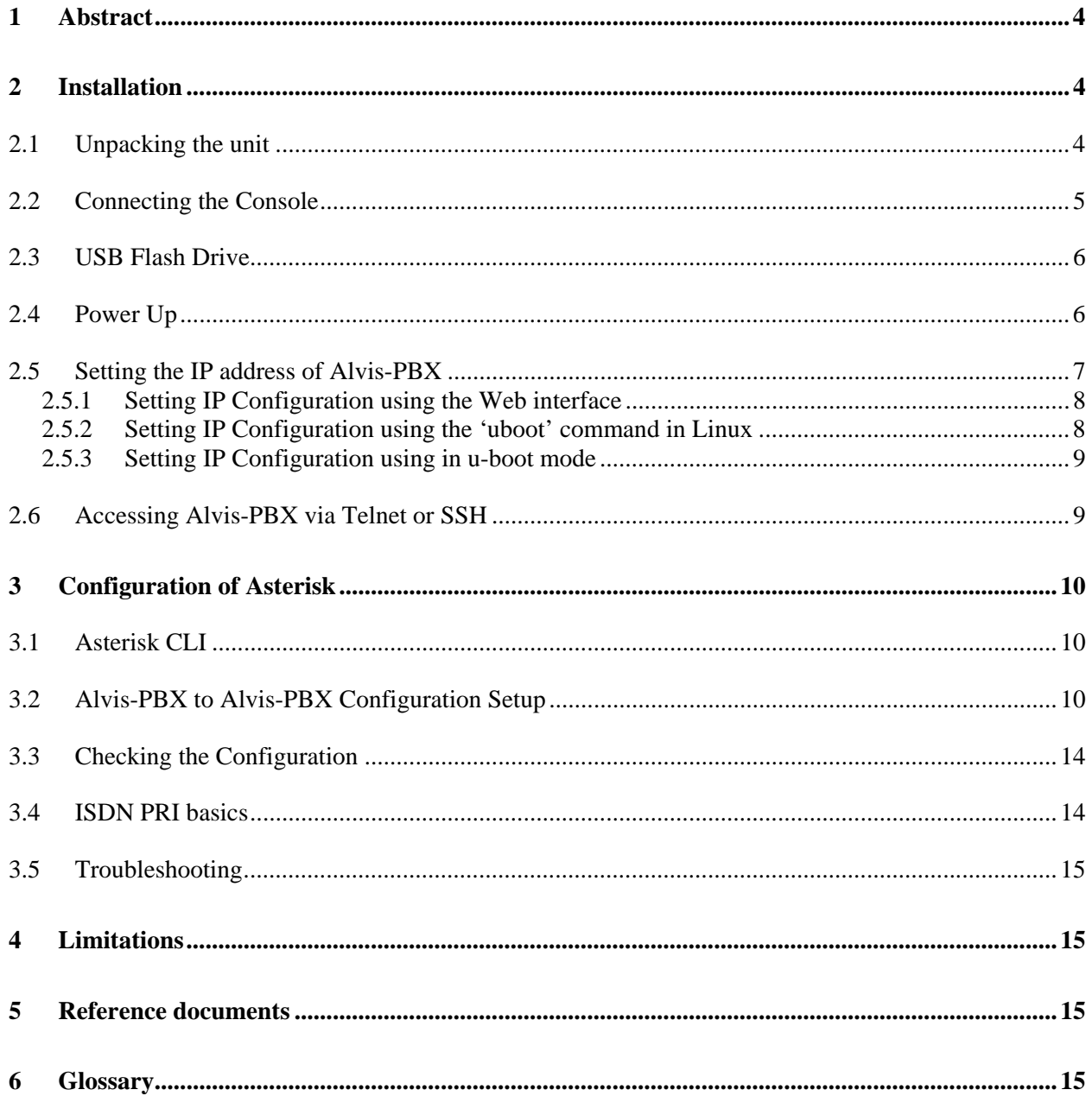

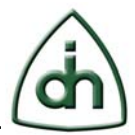

## **1 Abstract**

This document provides information of how to get started with Asterisk on Odin TeleSystems' Alvis-PBX family of products. This presentation is targeted to system integrators and application developers who are developing Asterisk-enabled telecommunications systems and/or software applications for Alvis-PBX.

## **2 Installation**

## **2.1 Unpacking the unit**

The Alvis-PBX is supplied with a power adapter and a console cable (in addition to the main unit). Figure 1 shows the main unit of Alvis-4-PBX with all external interfaces connected.

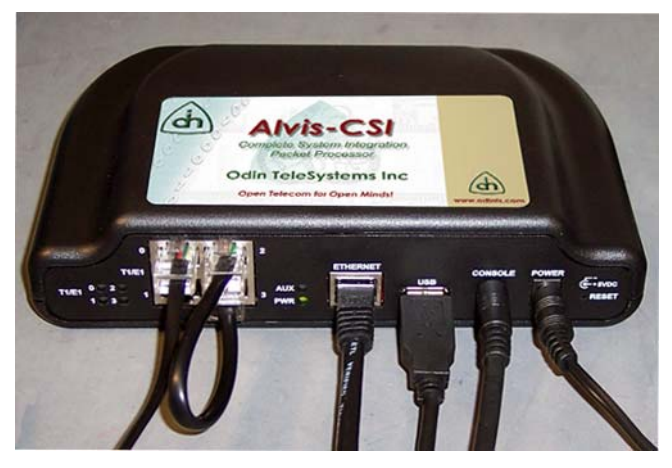

Figure 1

The power adapter has different inserts that will match the wall-power plug in most regions of the world. See Figure 2 below.

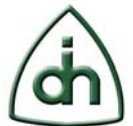

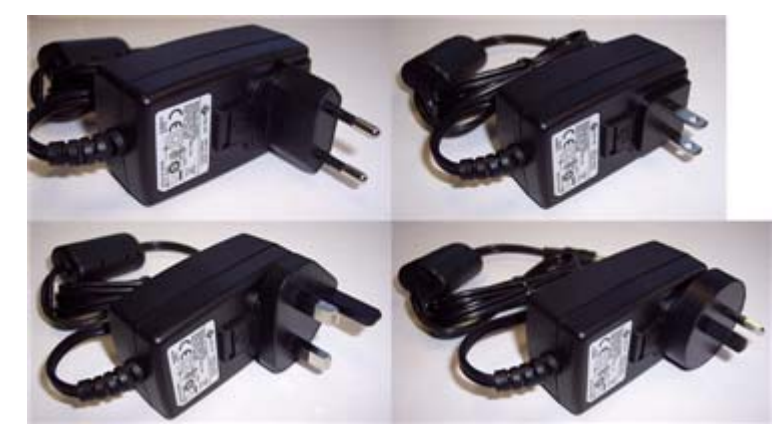

Figure 2

To prepare the Alvis-PBX for use follow these steps:

- 1. Remove the protective insert from the power adapter.
- 2. Insert the proper wall-power insert into the power adapter.
- 3. Plug the power adapter into a wall socket (100V-240V AC, 50Hz-60Hz).

## **2.2 Connecting the Console**

During the initial configuration of Alvis-PBX it is useful to connect the console to the unit. The console is accessed via a serial port labeled 'CONSOLE' on the front panel of Alvis-PBX. Plug in the supplied console cable into the CONSOLE port and connect the other end of the cable (DB-9) to a COM port of a PC.

Use a terminal emulator program (like HyperTerminal, or putty) and configure the following parameters:

- COM-port number typically COM1 or COM2 if you connected it to a "native" COM port of your PC
- Baudrate 115200
- Data bits  $-8$
- Stop bits  $-1$
- Parity None

Please see example of the configuration panel from 'putty' below:

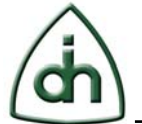

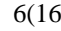

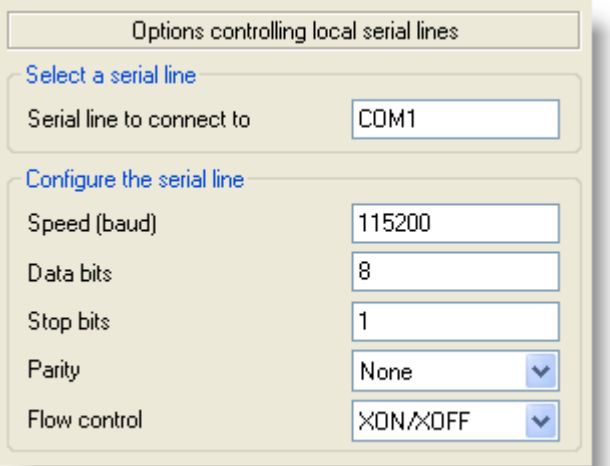

#### Figure 3

Once the Alvis-PBX is booted (see chapter 2.4), the Alvis-PBX can also be controlled from a telnet session. See example in chapter 2.6.

## **2.3 USB Flash Drive**

Insert the supplied USB Flash Drive into the connector labeled USB. The USB Flash drive contains the file system that the unit will boot from.

Please note that the upcoming production version of Alvis-PBX will boot and run Asterisk from an internal device within the unit itself, hence the USB port is freed up for other usage (if needed).

An alternative procedure involves running Asterisk from an NFS-mounted file system (which is out of the scope of this document).

## **2.4 Power Up**

The Alvis-PBX either boots directly upon power-up or by pressing the Reset push-button (accessible via a small hole in the front panel marked 'RESET'). The console (if attached) will display the boot messages.

Plug the power cable into the connector labeled "POWER" on the main unit. You should see boot messages on the console. See Figure 4.

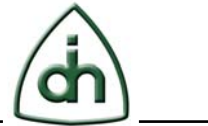

**EP COM1 - PUTTY** TI UBL Version: 1.12, Flash type: NAND Booting PSP Boot Loader PSPBootMode = NAND Starting NAND Copy... Initializing NAND flash... Valid MagicNum found. NAND Boot success.  $\texttt{DONE}$ 

Figure 4

The initial messages in the console will be from u-boot. U-boot is one of the initial boot loaders. U-boot will give the user a chance (5 seconds) to press any key and break the normal boot process. If no key is pressed within 5 seconds u-boot will run its default boot command.

After the boot process completes the login prompt is displayed. Log in as 'root'. The default password is blank (no password). See Figure 5.

```
EP COM1 - PUTTY
MontaVista(R) Linux(R) Professional Edition 4.0 (0501140)
10.0.1.211 login: root
Linux (none) 2.6.10 mv1401-davinci evm #71 Tue Sep 23 10:19:1
1 GNU/Linux
Welcome to MontaVista(R) Linux(R) Professional Edition 4.0
   Welcome to Alvis-CSI.
  DMP serial number is: DM1R151001011
   IP address is: 10.0.1.211
root@10.0.1.211:~#
root@10.0.1.211:~#
```
Figure 5

The IP address of the unit is displayed as part of the prompt.

## **2.5 Setting the IP address of Alvis-PBX**

The default IP address is 10.0.1.2 (static address). The IP-address of the Alvis-PBX is set by environment variable in u-boot. The Alvis-PBX can operate with either static or dynamic IP addresses. If you choose a dynamic IP address you must have a DHCP server configured on the same subnet as the Alvis-PBX.

The IP address configuration can be modified via the Alvis-PBX web interface, by using the 'uboot' command in Linux, or by editing the uboot variable directly in uboot mode

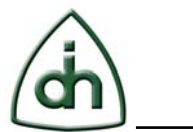

(which is the mode the DMP is in right after a reboot; before Linux boots).

#### **2.5.1 Setting IP Configuration using the Web interface**

To set the IP address using the Alvis Web interface first connect the Alvis-DMP unit to an Ethernet subnet with address 10.0.1.x, then start a web browser and enter the IP address (10.0.1.2) of the Alvis-DMP in the browser's address (URL) field.

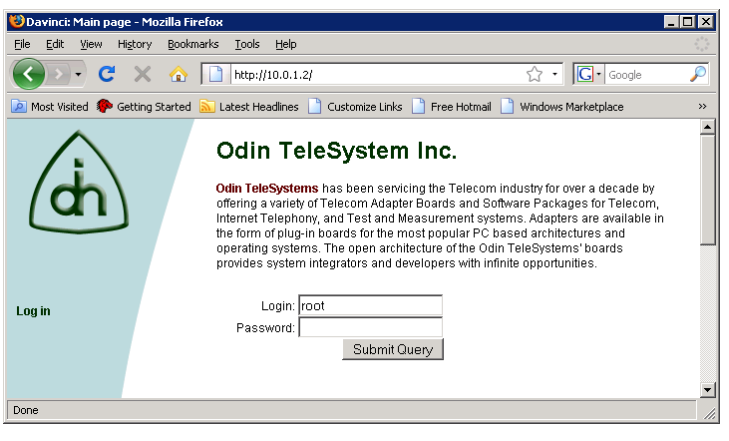

Figure 6

Enter the root password (which is blank [no password] by default).

For further details for the web interface please refer to the Alvis-CSI Technical Description document.

#### **2.5.2 Setting IP Configuration using the 'uboot' command in Linux**

The Alvis-PBX file system contains a special utility called 'uboot' which can be used to set and retrieve uboot variables.

Type 'uboot' without any parameters to see a listing of available parameters.

root@10.0.1.2:~# uboot Usage: uboot [opts] cmd [cmd\_args] Where opts can be: --file, -f file\_name -- Load uboot vars from file, default /dev/mtd0 --yes, -y -- Store anyway even if list is empty Where cmd can be: set [{name} {value}] -- Set var {name} to {value} get [{name}] -- Get var named {name} list -- Get list of all vars

To get the current IP address type:

root@10.0.1.2:~# uboot get ipaddr 10.0.1.2

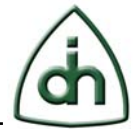

To set the IP address to 192.168.1.10 type:

root@10.0.1.2:~# uboot set ipaddr 192.168.1.10 root@10.0.1.2:~#

A reboot is needed when the IP address is changed.

root @10.0.1.2: $\sim\#$  reboot

#### **2.5.3 Setting IP Configuration using in u-boot mode**

To change the IP-address in u-boot mode first connect the Console (see chapter 2.2) and then boot the processor (see chapter **Error! Reference source not found.**). Press any key during the first 5 seconds of the u-boot boot process. The u-boot prompt should then be displayed:

 $A-Boost >$ 

Below is a list of useful u-boot commands:

- Help provides a list of available u-boot commands
- Printenv displays all u-boot environment variables
- Seteny sets (or changes) a variable in the environment
- Saveenv saves the environment in the NAND flash memory
- Boot boots the processor using the default boot command

The IP-address of the DMP is stored in the environment variable called 'ipaddr'. To set the IP-address to 10.0.1.150 use the following commands:

 Setenv ipaddr 10.0.1.150 Saveenv

To boot the processor run the command 'boot'.

Other environments variables that can be configured are:

- netmask Ethernet subnet mask
- usboot If set to '1' then the Alvis-PBX will boot from a USB Flash Drive. If set to '0' it will boot from a local device.
- spans If set to '2' the unit will use Li0 and Li1 for its ISDN PRI spans. If set to '4' the unit will use Li0, Li1, Li2, and Li3 for its ISDN spans.
- ntpserver Network Time Protocol server

## **2.6 Accessing Alvis-PBX via Telnet or SSH**

Alvis-PBX can be accessed via telnet or SSH. However, in order to use SSH you must first set a password for 'root' via a telnet session or via the console.

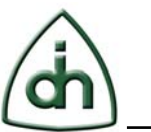

## **3 Configuration of Asterisk**

This section provides an example of an Asterisk configuration using two Alvis-PBX units and two SIP phones. The two Alvis-PBX units are configured in E1 mode. One unit is NET, and the other unit is CPE.

## **3.1 Asterisk CLI**

First make sure that Alvis-PBX configured and connected properly to the Ethernet. Try to ping and access the Alvis-PBX using telnet or ssh.

Make sure that the USB Flash Drive containing the file system with the Asterisk package is inserted into the USB connector of Alvis-PBX.

Connect the Serial cable (if not already connected), reboot the Alvis-PBX and confirm that Alvis-PBX boots from the USB Flash drive.

Log in to the unit and type the following:

mount

Make sure that rootfs is not mounted on mtdblockX.

To access the Asterisk CLI, type the following:

asterisk –rvvvvv

The prompt should show: "CLI>".

Then type: "quit" to exit from CLI for now.

## **3.2 Alvis-PBX to Alvis-PBX Configuration Setup**

You will need two SIP soft phones (e.g. X-lite) or Hardware IP-Phones (LinkSys SPA94x or similar). In case you use soft phones they should be installed on 2 different PCs to avoid any sound card conflicts.

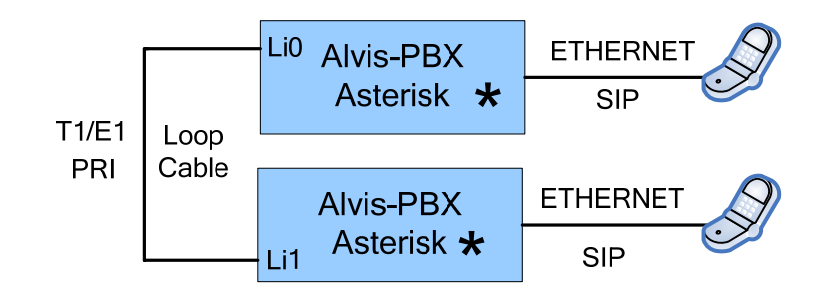

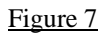

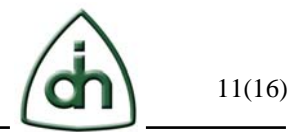

You will also need 2 Alvis-PBX units connected to each other via the T1/E1 interface (loop cable from Li0 of one unit to Li1 of the other unit). Both units should also be connected to the Ethernet.

- Two Alvis-PBX devices named as "host1" and "host2";
- Two SIP subscribers called "001" and "002";
- Default configuration files supplied with the default Asterisk package for Alvis-PBX.

Please configure the "001" subscriber for "host1". To do this, please add the following code at the end of "/etc/asterisk/sip.conf" file on the "host1":

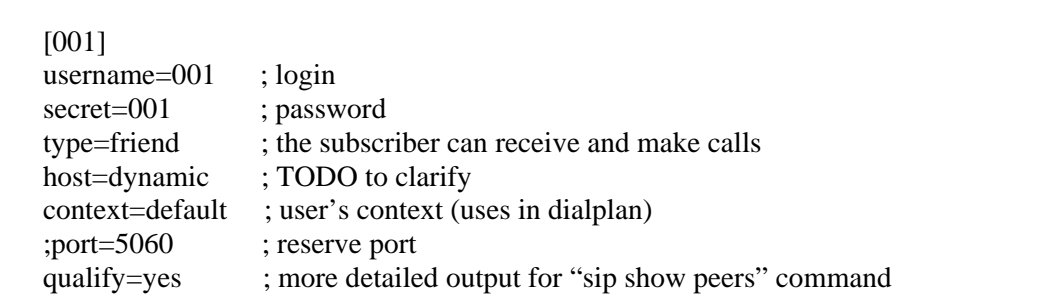

In this file the character ";" is used as a comment. Repeat the procedure on "host2" for subscriber "002":

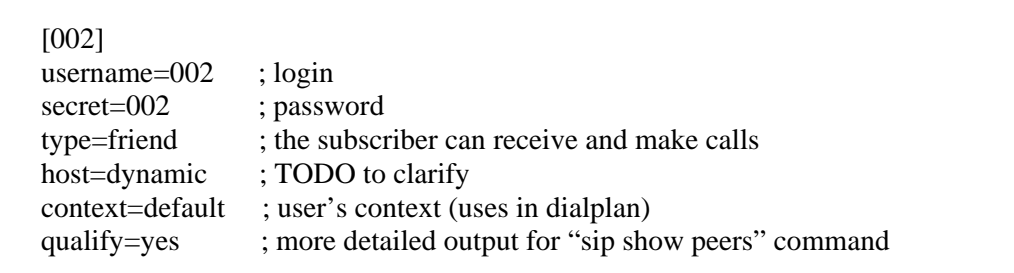

Start the Asterisk console (CLI) with the the following command:

# asterisk –rvvvvv

Then load new settings using the following command:

> sip reload

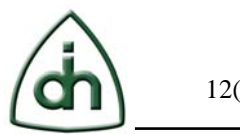

Run this command on both Alvis-PBX units.

Now you need to configure the SIP phones. Details vary from program to program (or phone to phone). If the phone configuration is successful you will get the appropriate message on the Asterisk console. To browse the registered subscribers, use the command:

> sip show peers

Suppose that each subscriber is now registered at its Alvis-PBX. Edit the "/etc/asterisk/extensions.conf" file, for example, on the "host1". Add the following code at the [default] section:

exten  $\Rightarrow$  7XX, 1, Answer exten  $\Rightarrow$  \_7XX, n, SayDigits(007) exten  $\Rightarrow$  \_7XX, n, HangUp

Load the new dialplan from the Asterisk console:

> dialplan reload

Now you can check the connection "001" with the "host1". If you call from a SIP phone to any three-digit number beginning from 7 you can hear Alice's voice calling the "007" digits. After that the connection will be closed.

We are now half-way there. What remains is to set up the connection between the two Alvis-PBX units. Make sure you have connected the loop cable between the two units (connect a T1/E1 loop cable between the  $1<sup>st</sup>$  span (Li0) of "host1" to the  $2<sup>nd</sup>$ span (Li1) of "host2").

Then edit the "/etc/dahdi/system.conf" file on "host1" as follows:

```
span=1,1,0,ccs,hdb3,crc4bchan = 1-15 dchan=16 
 bchan=17-31
```
On "host2" in "/etc/dahdi/system.conf" file type the following:

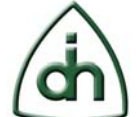

 span=2,1,0,ccs,hdb3,crc4 bchan=32-46 dchan=47 bchan=48-62

Next edit "/etc/asterisk/chan\_dahdi.conf" file on both devices. For "host1" you should add:

 signalling=pri\_cpe group=1  $channel = >1-15$  $channel = >17-31$ 

Respectively for "host2":

 signalling=pri\_net  $group=2$  channel=>32-46 channel=>48-62

After this you need to run the following command on Asterisk console:

>dahdi restart

Now it is time to edit dialplans. For subscriber "001" in "/etc/asterisk/extensions.conf" file on the "host1" add the code in [default] section:

 $exten \Rightarrow X_{n,1}$ , Dial(DAHDI/G1/\${EXTEN}, t)  $exten \Rightarrow X_{n}$ , Hangup()  $exten \Rightarrow 001, 1, \text{Dial(SIP}/001);$  $exten \Rightarrow 001, n, HangUp();$ 

Respectively for subscriber "002" on the "host2":

 $exten \Rightarrow X_{n,1}$ , Dial(DAHDI/G2/\${EXTEN}, t)  $exten \Rightarrow X_{n}$ , Hangup()

 $exten = > 002,1,Dial(SIP/002);$ 

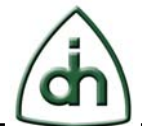

 $exten = > 002, n, HangUp();$ 

Load new dialplan on both Alvis-PBX units:

> dialplan reload

### **3.3 Checking the Configuration**

Make sure that configuration works. First check the status of Layer 1 of the ISDN PRI link by using the following command:

> PRI show spans

This command shows the link state. It can be "down" or "up". You will get the "up" state if the T1/E1 interface is connected properly from a physical perspective.

Then check the status of dahdi and T1/E1 spans using the following command:

> dahdi show status

You will see the "OK" status if successful and "RED" Alarm otherwise.

At this point you can attempt to make a call.

Try to call from subscriber 001 to subscriber 002 (and vice versa).

## **3.4 ISDN PRI basics**

In the previous chapter we have assumed that the two Alvis-PBX units are connected to each other. In real-life installations the E1/T1 ports of the Alvis-PBX are connected to a PSTN network running the ISDN PRI protocol.

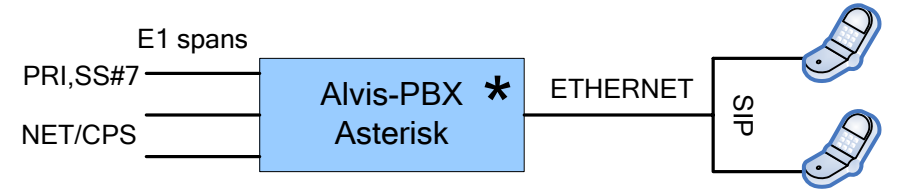

Figure 8

In real-life installations, the Alvis-PBX is acting as a Layer1 Slave (Alvis-PBX will recover the clock from the incoming T1/E1 span). To configure Alvis-PBX is Layer 1 Slave mode, set the "E1Master" u-boot variable to "0" in the u-boot variable

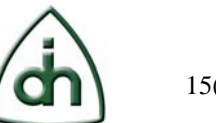

environment.

To check if the Layer1 configuration is ok, please examine the state of the T1/E1 LEDs on the front panel of Alvis-PBX. They should be green. Also check for possible Layer1 events in the syslog of the system. If everything is configured correctly, the link should be "up" and there should not be a continuous stream of Layer1 events (messages).

Note that there are two PRI modes: CPE and NET. In our example Li0 is configured as CPE and Li1 as NET. One end of the T1/E1 span should be in one mode, and the other end must be in the other mode. You can not successfully run an ISDN PRI link when both ends are configured as CPE, or if both ends are configured as NET.

## **3.5 Troubleshooting**

Check if the Layer1 is ok. Check that the dahdi driver is installed and running. Check the sip subscriptions: "sip show peers". Check your cables and their pinout. Ethernet and T1/E1 both use RJ-45 connectors but they use a different pinout.

## **4 Limitations**

Limitations of the current version are:

- G.723 and G.729 Voice Codecs transcoding is not implemented yet;
- Hardware Line/Network Echo Cancelling is not integrated yet;
- Asterisk FreePBX GUI has not been installed yet.

These limitations will be removed in a future release of the Asterisk package for Alvis-PBX.

## **5 Reference documents**

The following documents provide further detailed information related to the Alvis-PBX board:

- Alvis-CSI Technical Description (Odin document #1111-1-HCA-1020-1)
- Alvis-PBX Product Brief (Odin document # 2020-1-HCA-1024-1)
- Alvis-CSI Firmware Upgrade HOWTO (Odin document number 1412-1-HCA-1020-1)

## **6 Glossary**

- OTX Odin Telecom FrameworX
- Alvis From the Norse mythology The dwarf Alvis wanted to marry Thrud

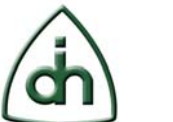

 (daughter of Thor) but Thor tricked him into being above ground when the sun came up, turning him into stone. Alvis is also a product family based on Texas Instruments DaVinci processor.

- PBX Private Branch Exchange is a telephone exchange that serves a particular business or office
- Alvis-PBX A general purpose version of Alvis-PBX with additional features for using the unit as a T1/E1 monitoring probe
- CSI Complete System Integration
- SIP Session Initiation Protocol
- PRI Primary Rate Interface
- ISDN Integrated Services Digital Network